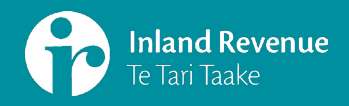

# **Filing employment information with file upload – using myIR**

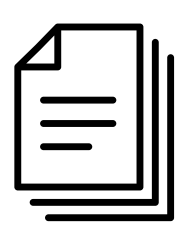

This guide will help you file your employment information through myIR, using the file upload entry method.

Please print or save a copy and have it handy for when you go through this process.

## **Filing your first payday:**

- 1. Delegate access to those you want to see or file your payroll information.
- 2. File new employee details if you have any new employees.
- 3. File your Employment information schedule within 2 working days of your payday.
- 4. On the 20th of the month, file your final EMS (IR348) and Employer Deductions form (IR345) and pay for the previous month.

### **Filing every following payday:**

- 1. File employee details for any new employees, before their first payday.
- 2. File the details of any employees who are departing.
- 3. File your Employment information schedule within 2 working days of your payday.

**You can file electronically through myIR through onscreen entry or file upload.** 

**You may also be able to file directly through your payroll software.**

## **Navigating to payroll**

[First, Log into](https://services.ird.govt.nz/irsso/newlogin) **myIR**.

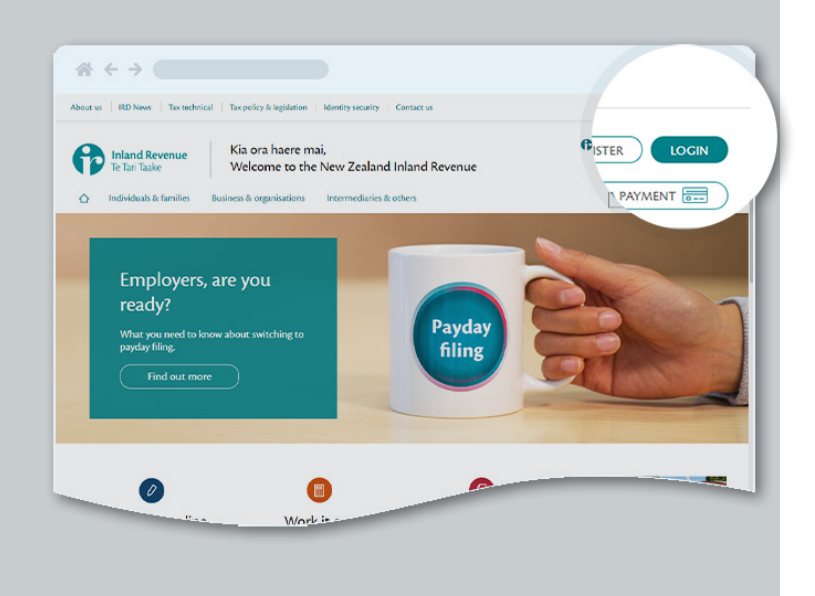

#### Select **'My business'** from the navigation bar.

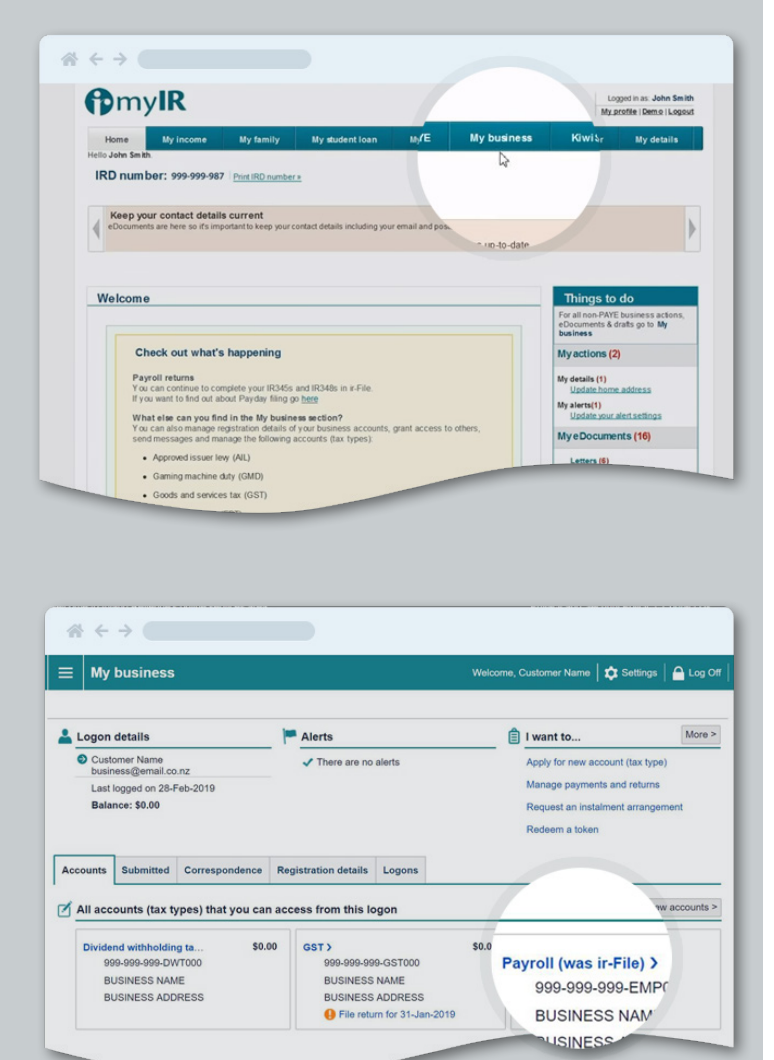

Click on **'Payroll'** in the **'Accounts'** tab.

**'Payroll'** is the new name for ir-File. This is where you'll file your employment information and employee details.

# **Choosing to enter with file upload**

Select the period you want to file for under the **'Periods'** tab.

Note that a file return alert may appear after you've filed. This is because you might have more paydays to file for and doesn't mean your return wasn't received.

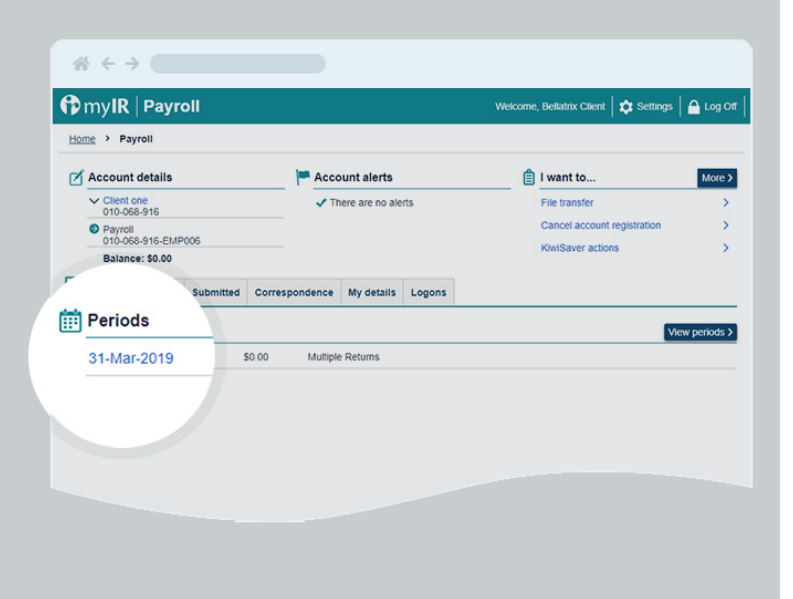

Click on **'File or amend return'** under the **'I want to'** tab.

You need to file your payday return within two working days of your payday.

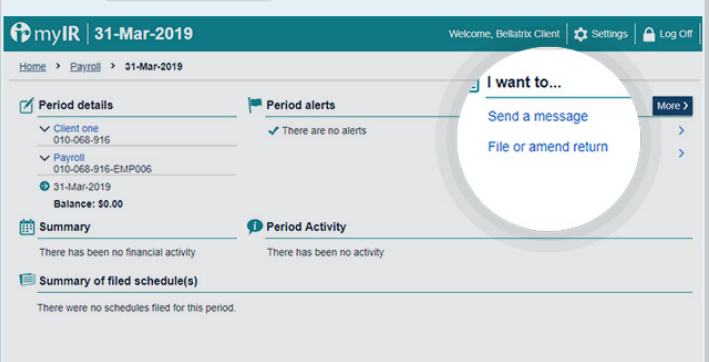

 $\mathcal{A} \leftarrow \mathcal{A}$ 

Click on **'File Now'** beside the Employment Information return.

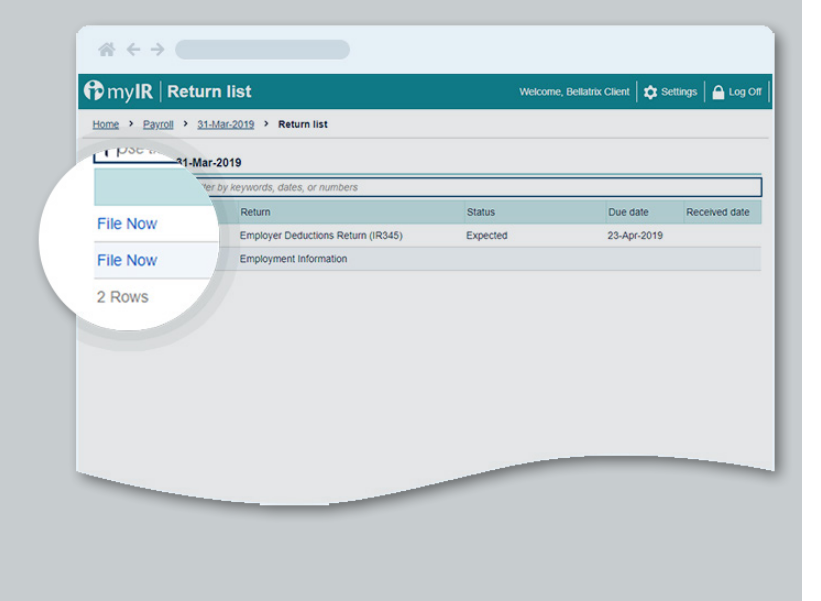

## Choose **'Upload file'**.

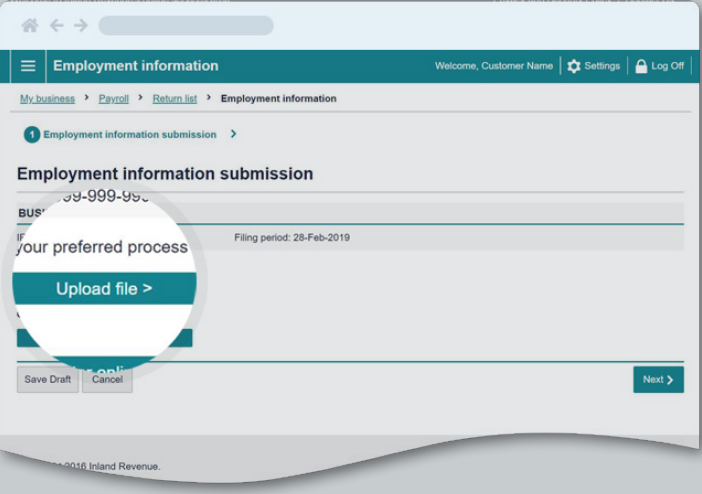

Select **'Choose File'** and navigate to your payroll information in the window that appears.

Click on the document and select **'Open'** to upload it.

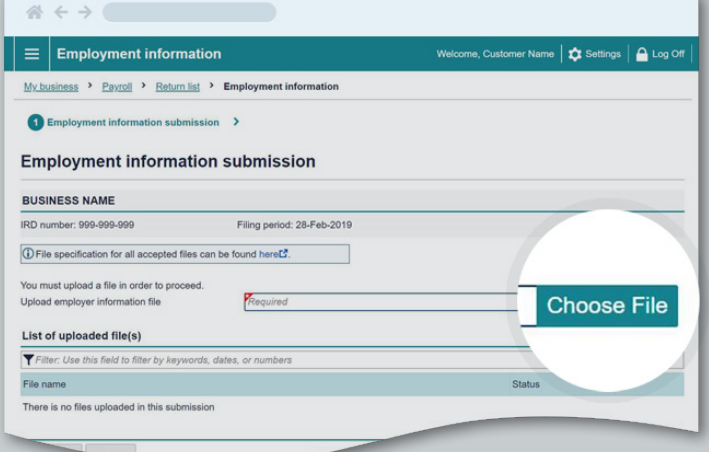

# **Uploading employment information**

Check that you've uploaded the correct file and click **'Next'**.

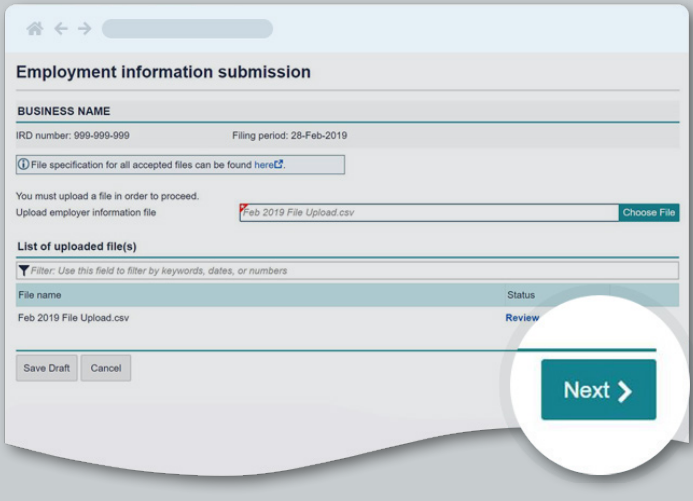

Click the check box under **'Declaration'** to declare the information you have supplied is true and correct.

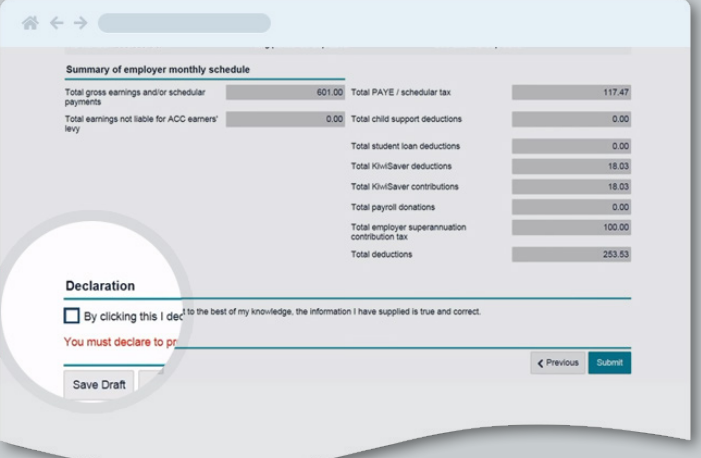

Select **'Submit'** to file the employment information for the selected period.

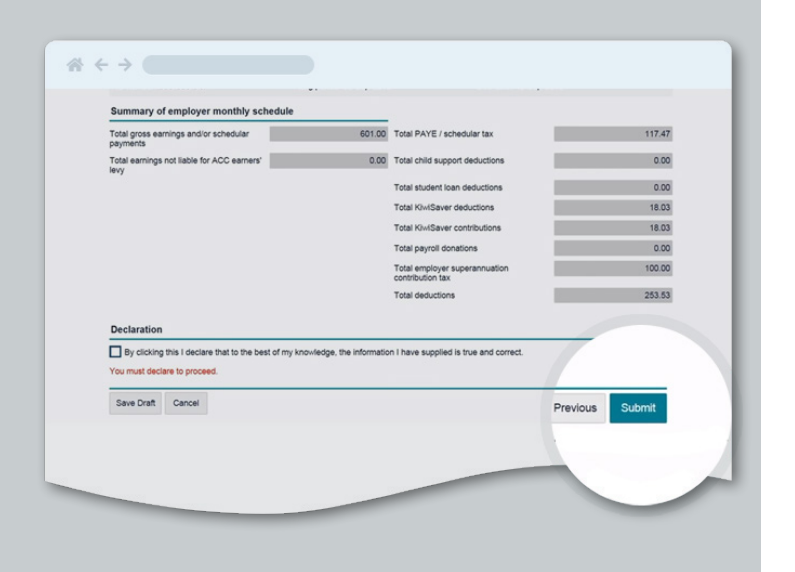

**Don't forget to print and save a copy of this document. For more information, check out [ird.govt.nz/payday](https://www.ird.govt.nz/campaigns/2018/campaign-payday-filing.html)**